### ■第1章■ 写真を取り込もう

デジカメで写した写真は簡単にワードに取り込むことができま す。写真を取り込み活用する方法を勉強しましょう。

## STEP 1. 写真を挿入しましょう

#### 1. 写真を挿入しましょう

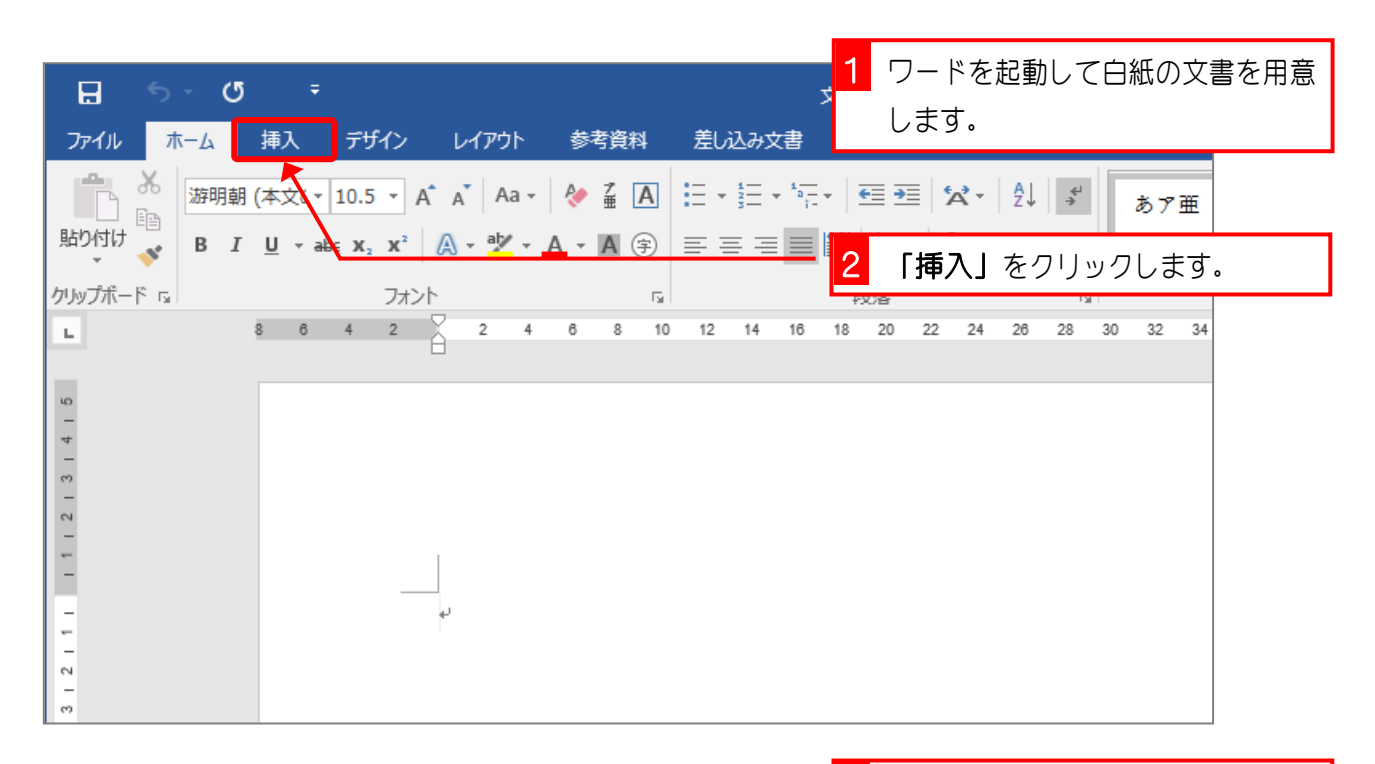

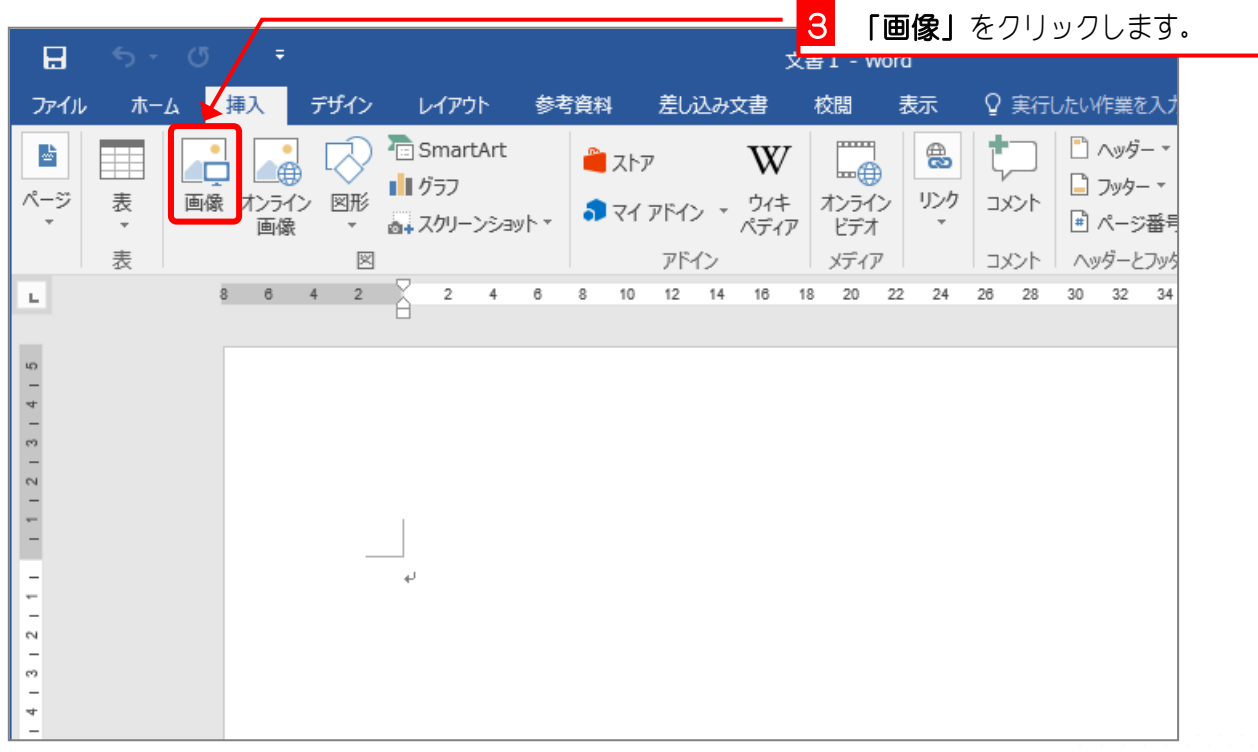

Word2016 基礎3

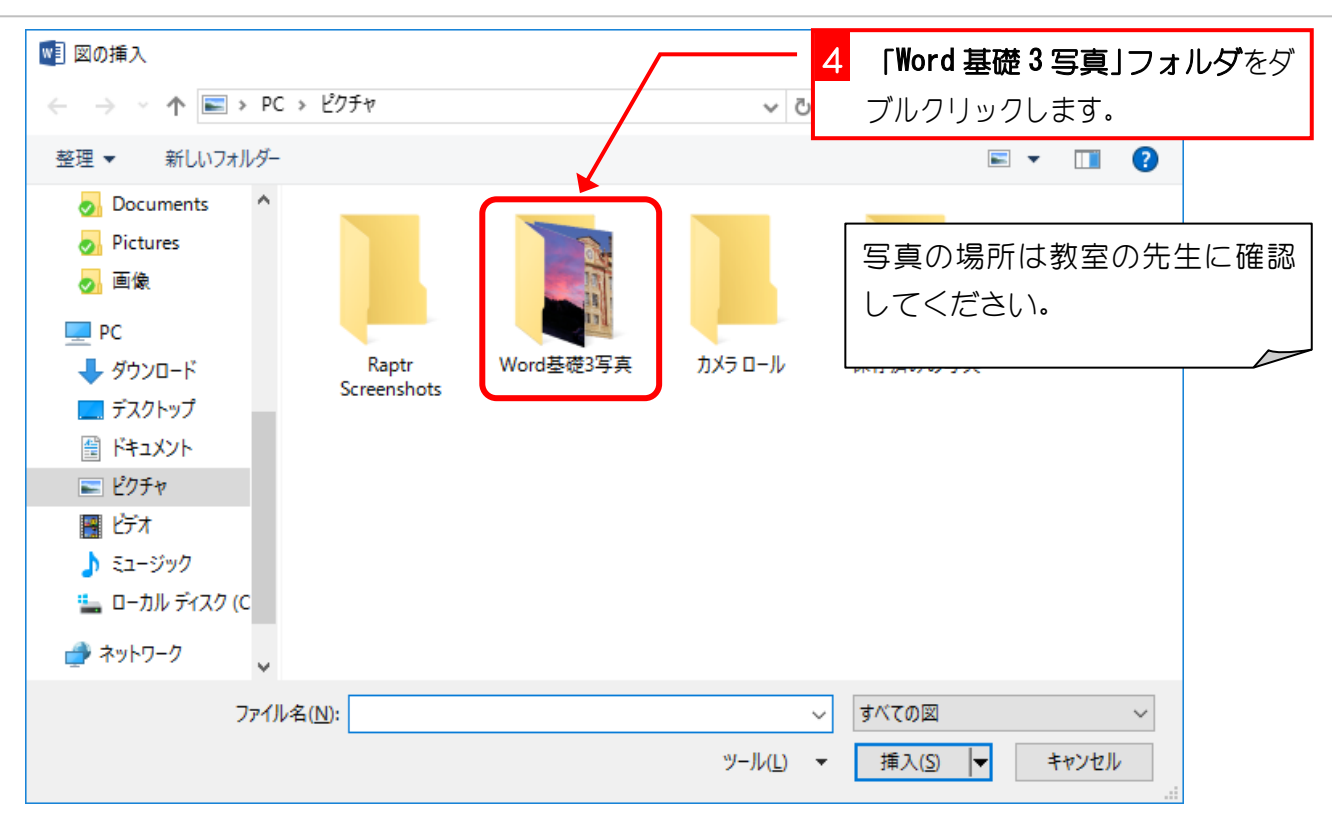

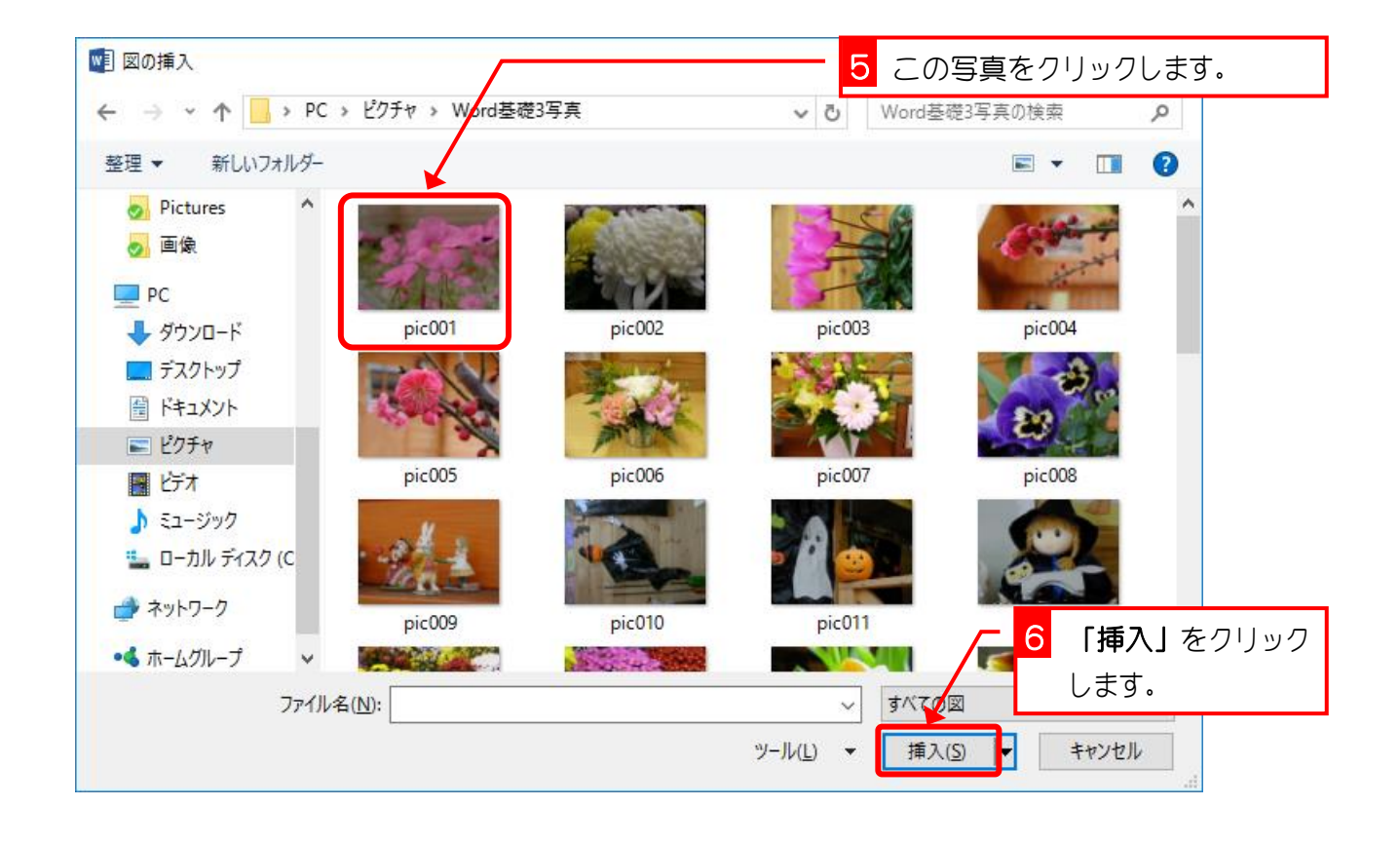

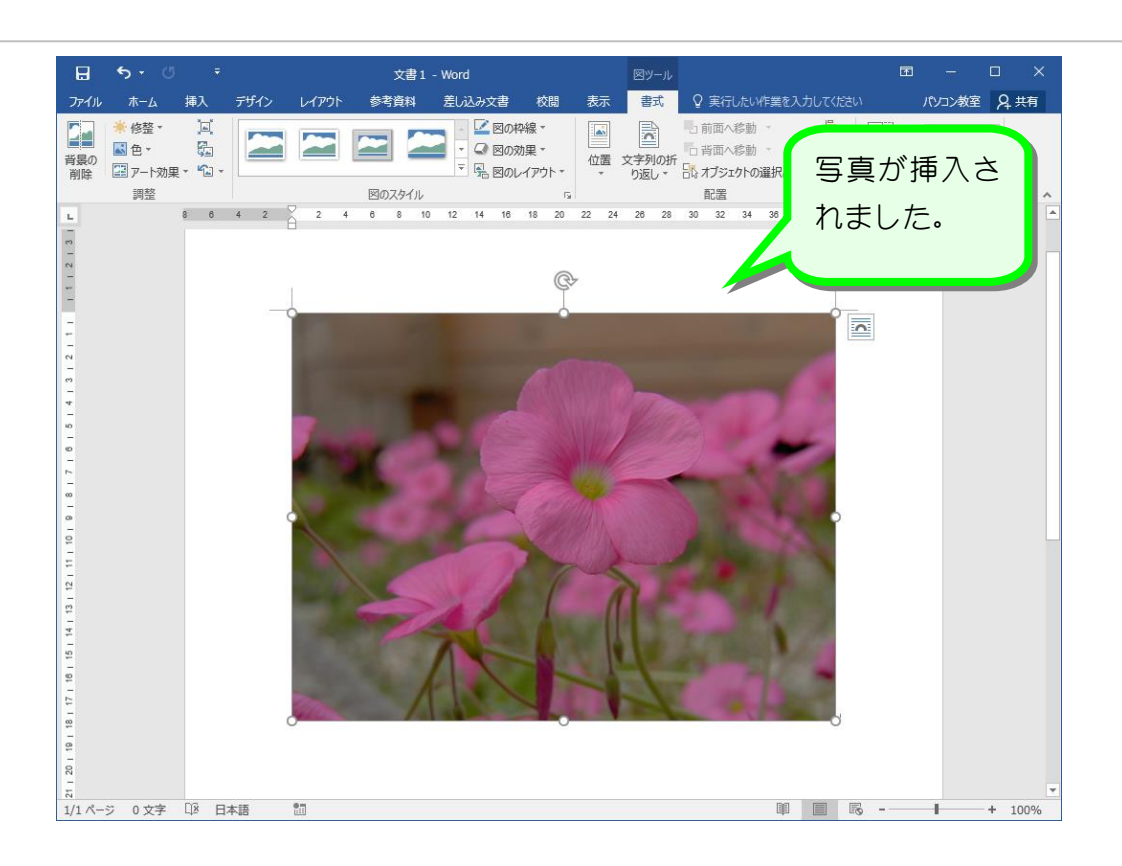

### 2. 「文字列の折り返し」を前面に変更しましょう

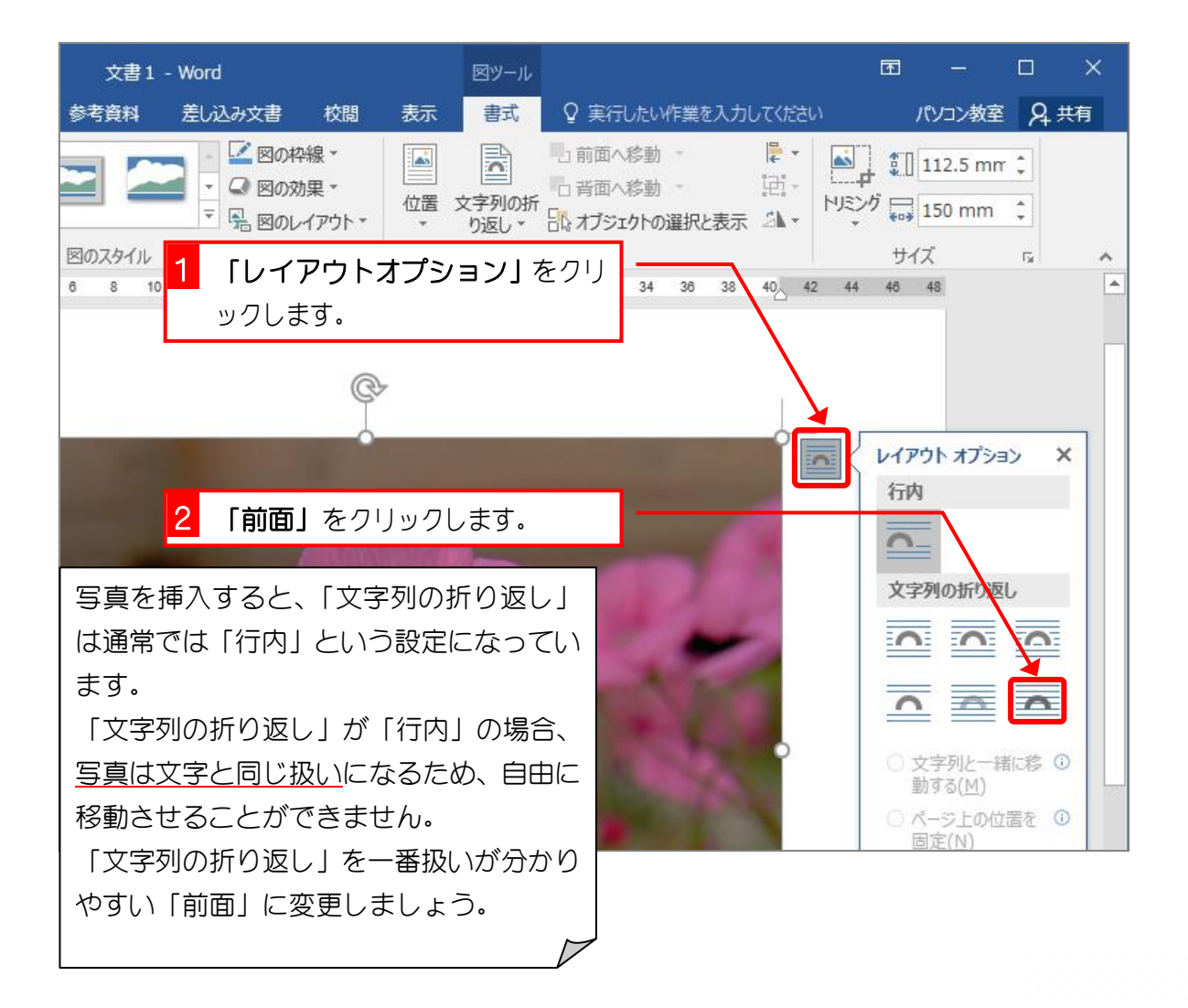

# STEP 2. 写真を小さくしましょう

### 1. 写真を小さくしましょう

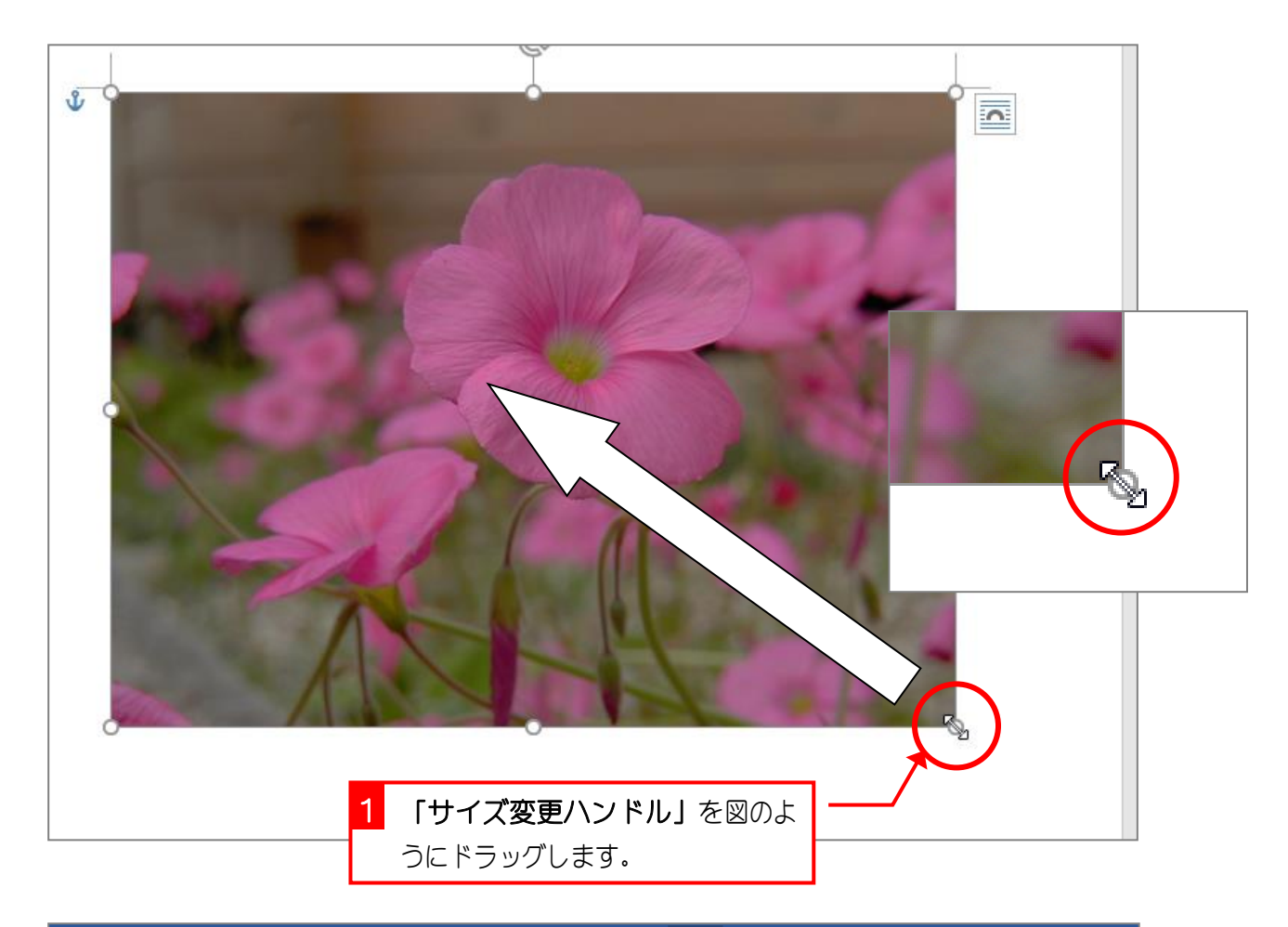

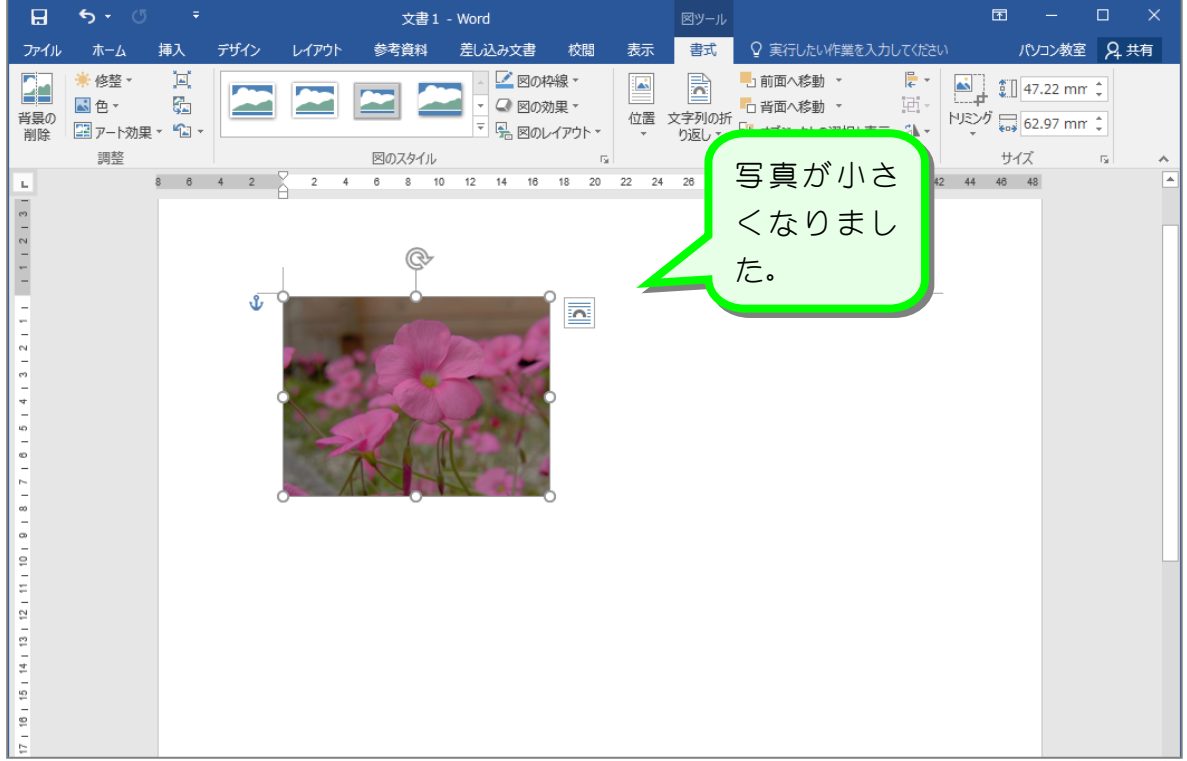

## STEP 3. 写真を移動しましょう

### 1. 写真を移動しましょう

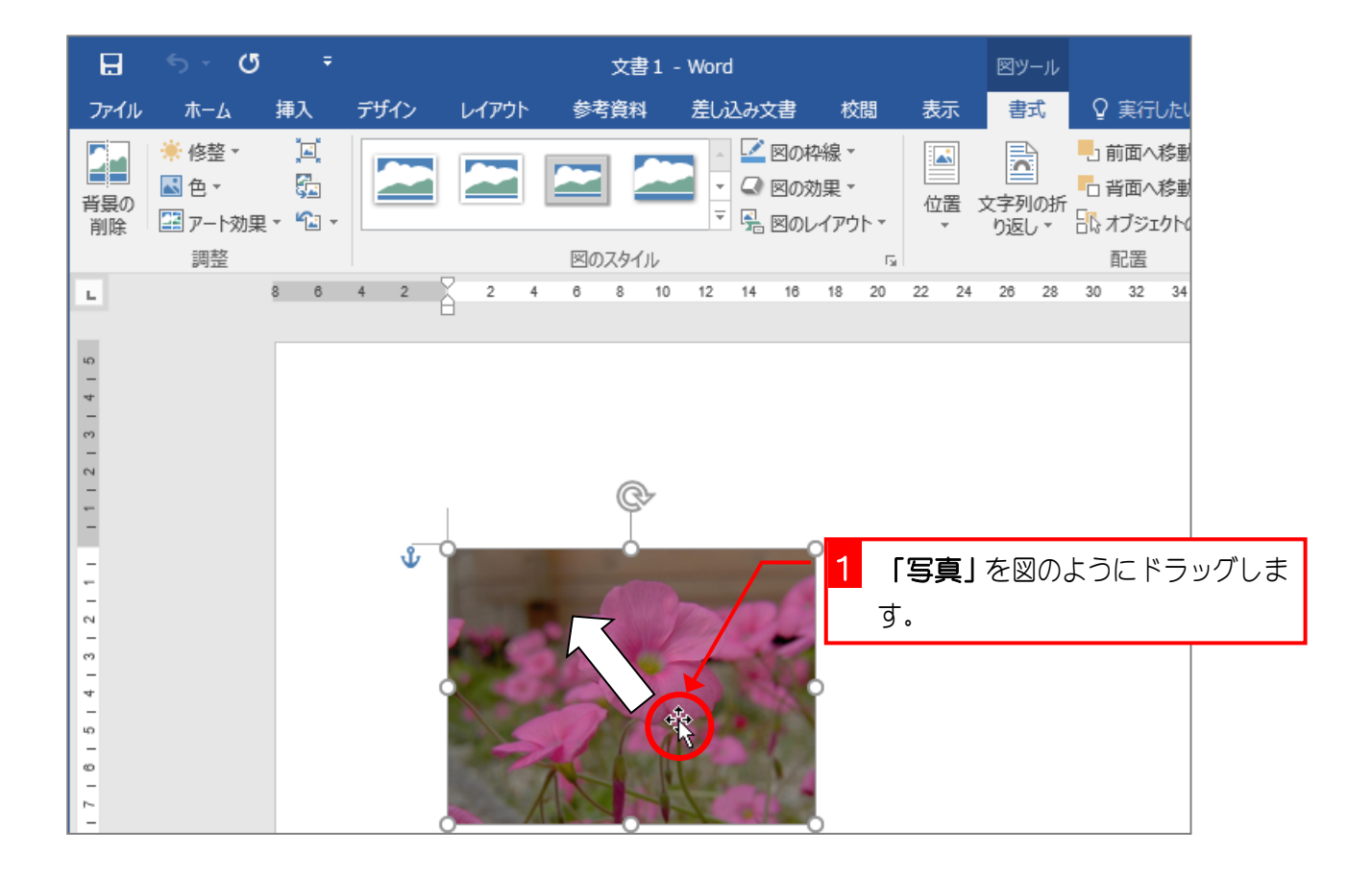

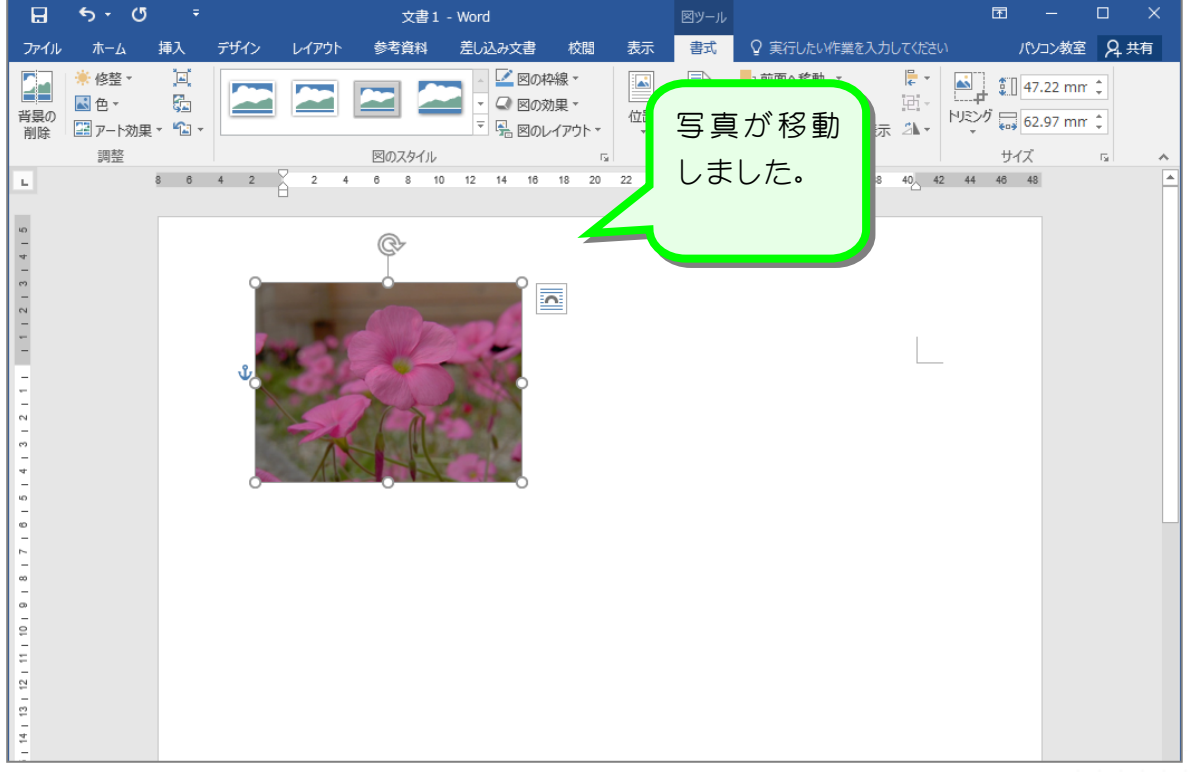

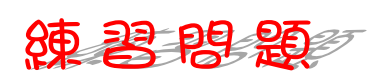

■ 図のように写真を挿入しましょう。

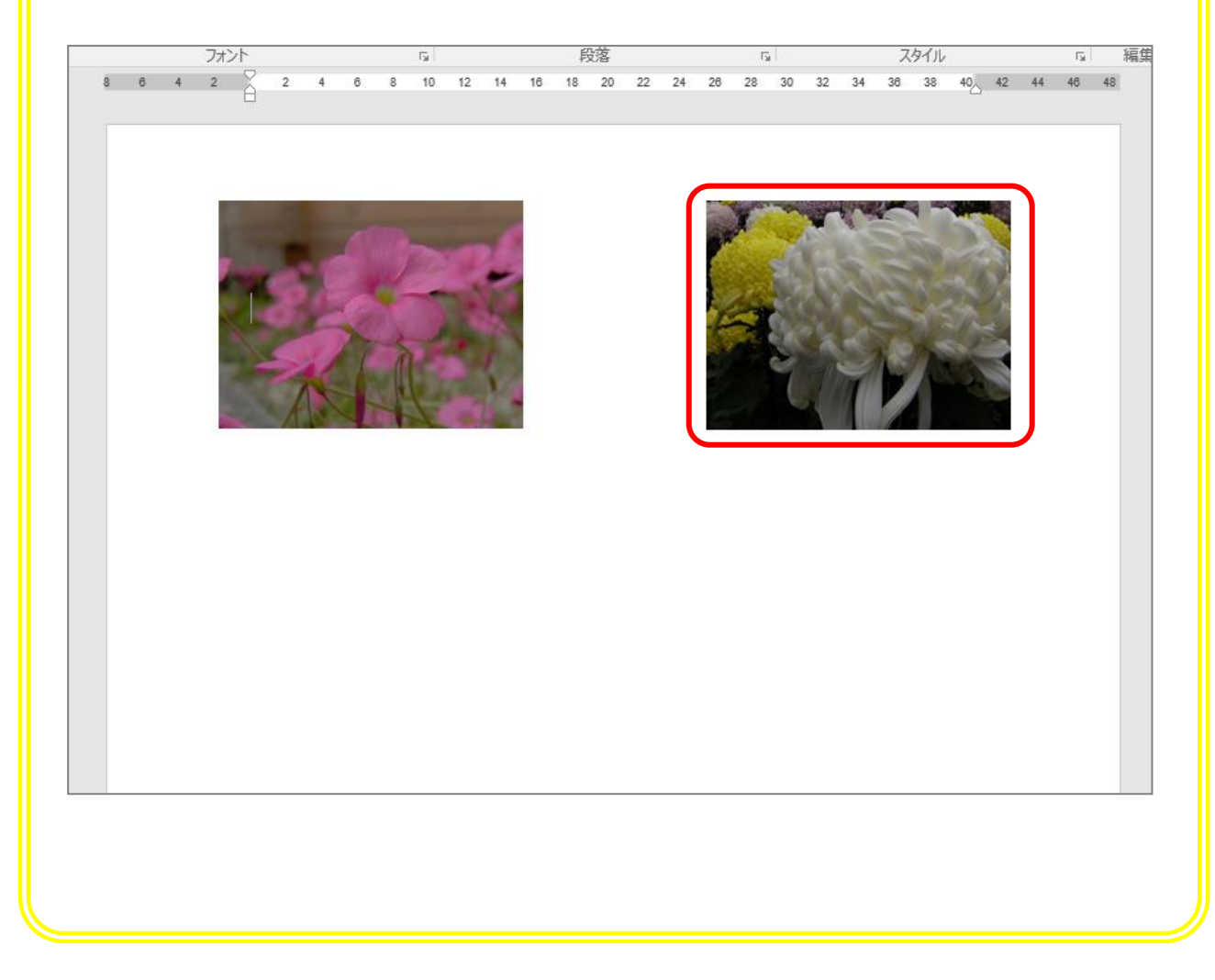

### STEP 4. 写真を修整しましょう

#### 1. 写真の明るさとコントラストを変更しましょう

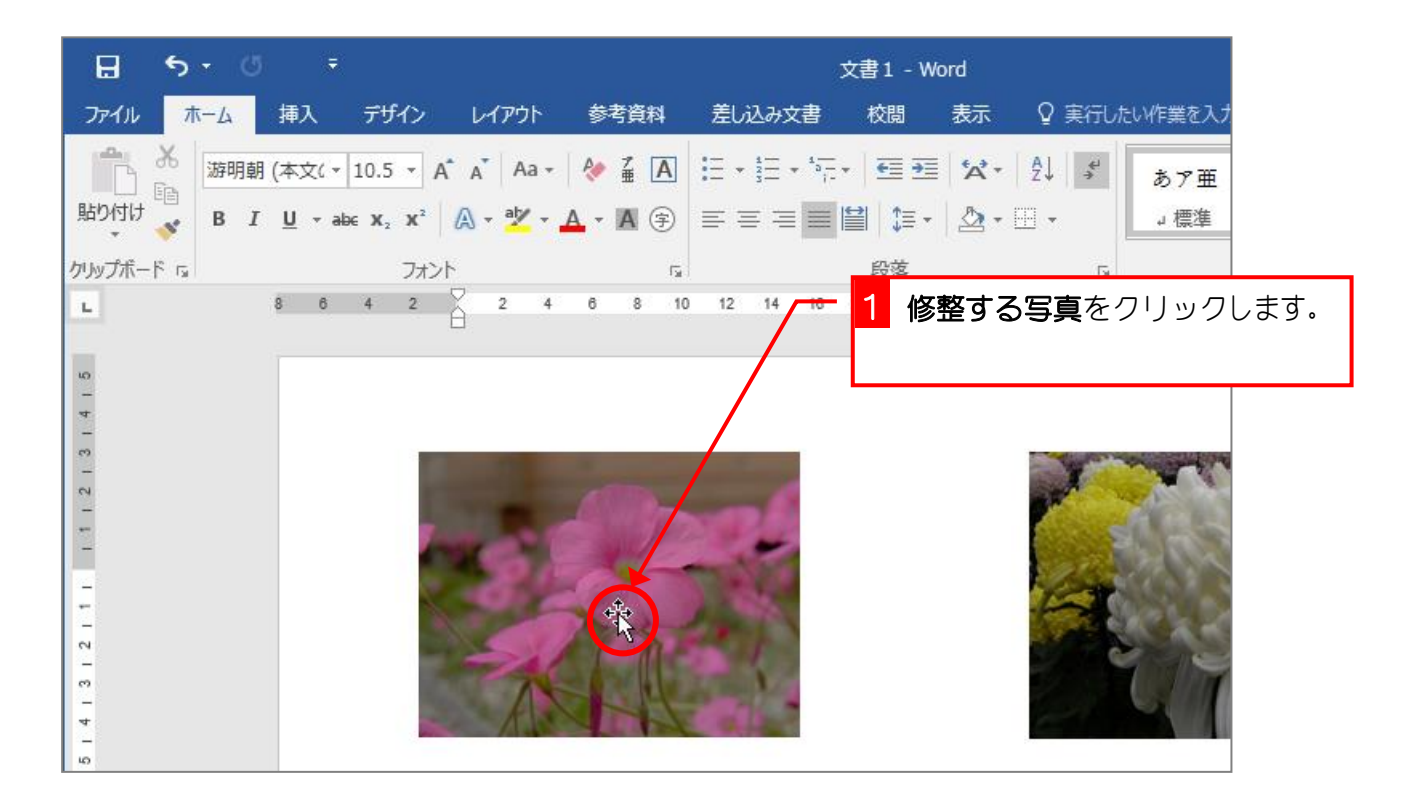

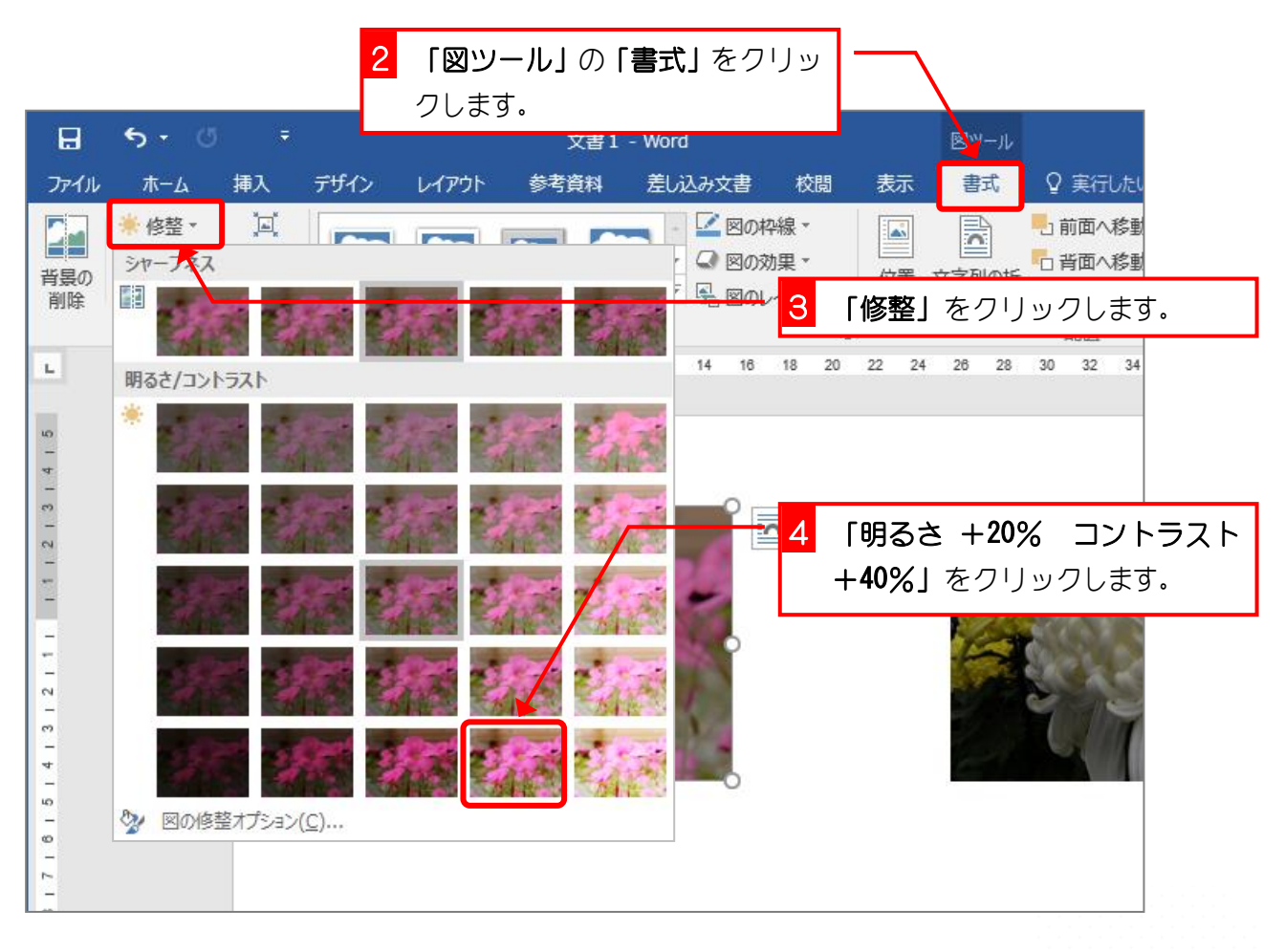

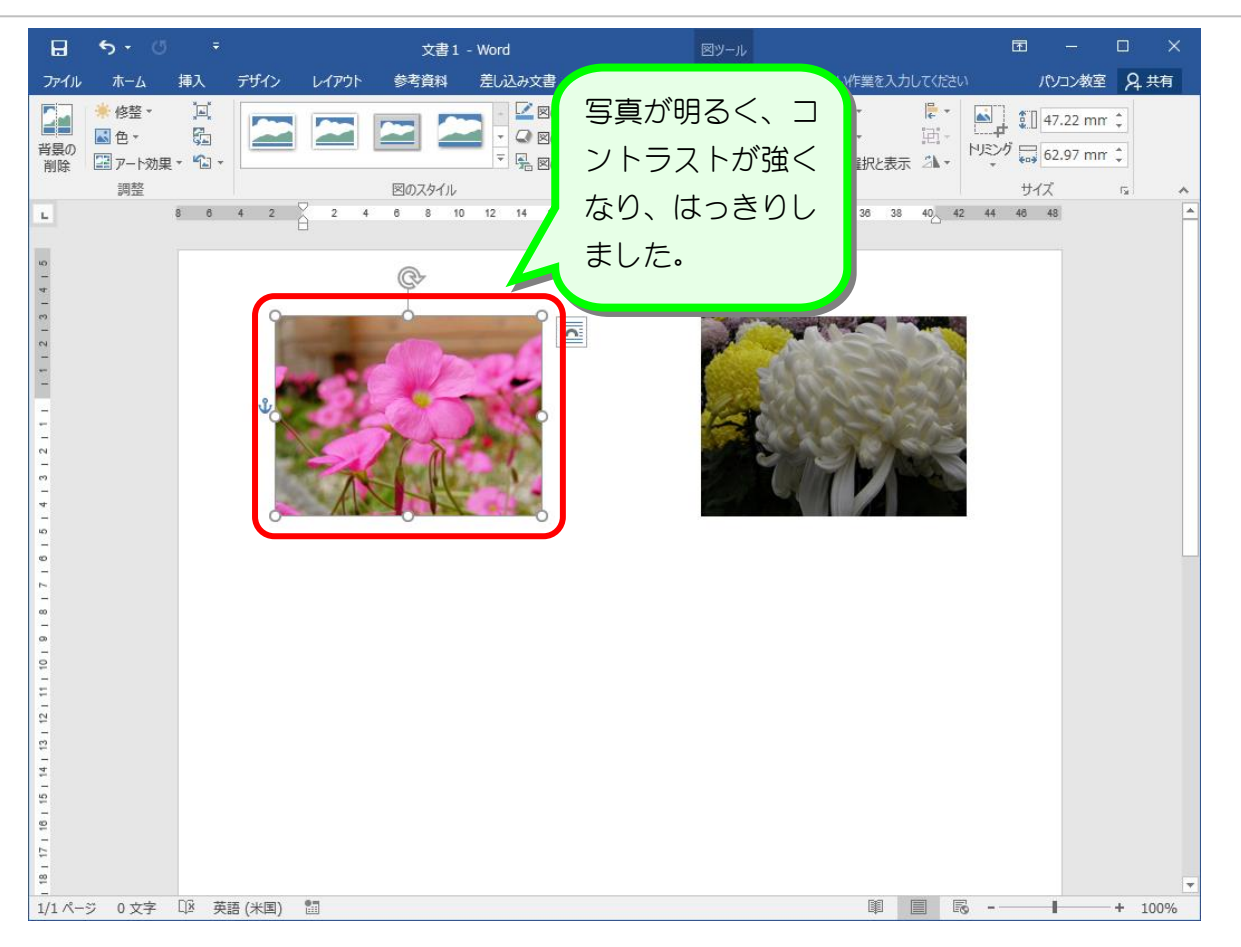

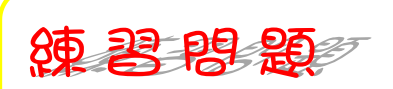

■ 図のように右の写真を「明るさ:+20%、コントラスト:+40%」にしましょう。

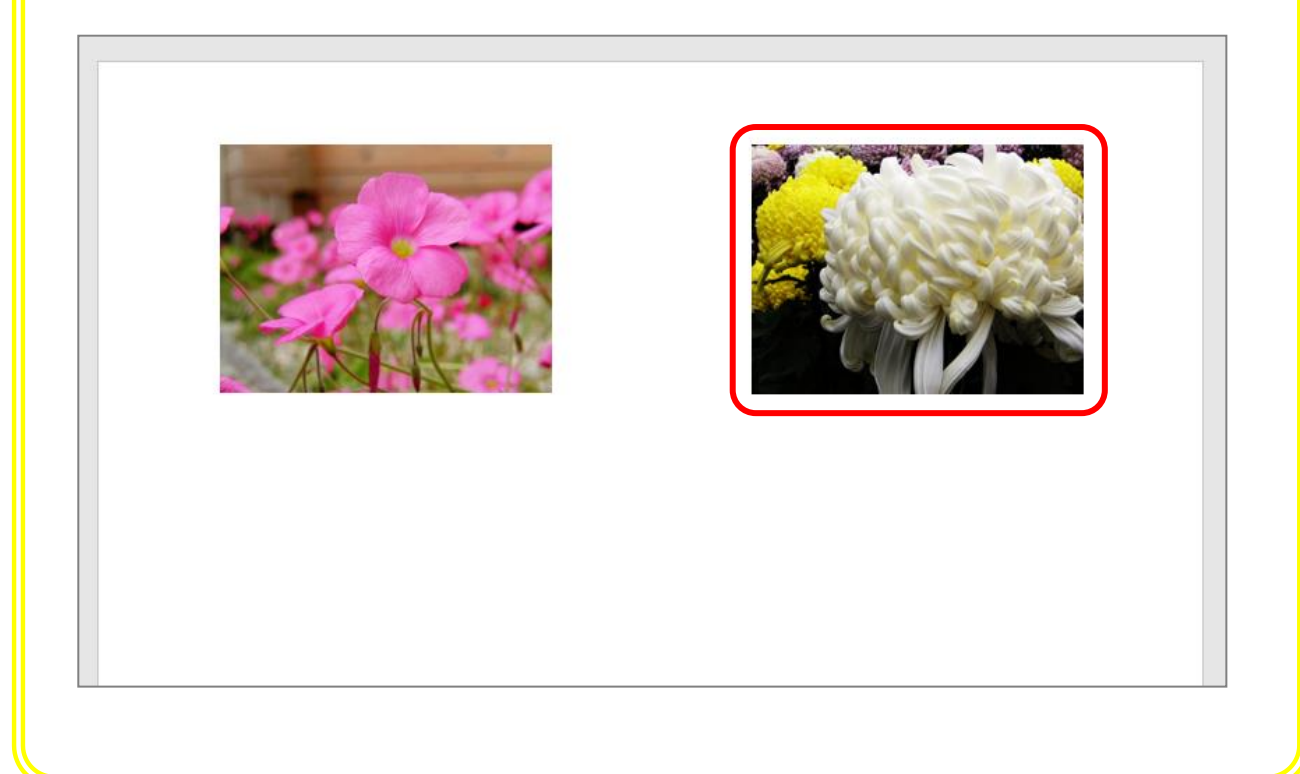

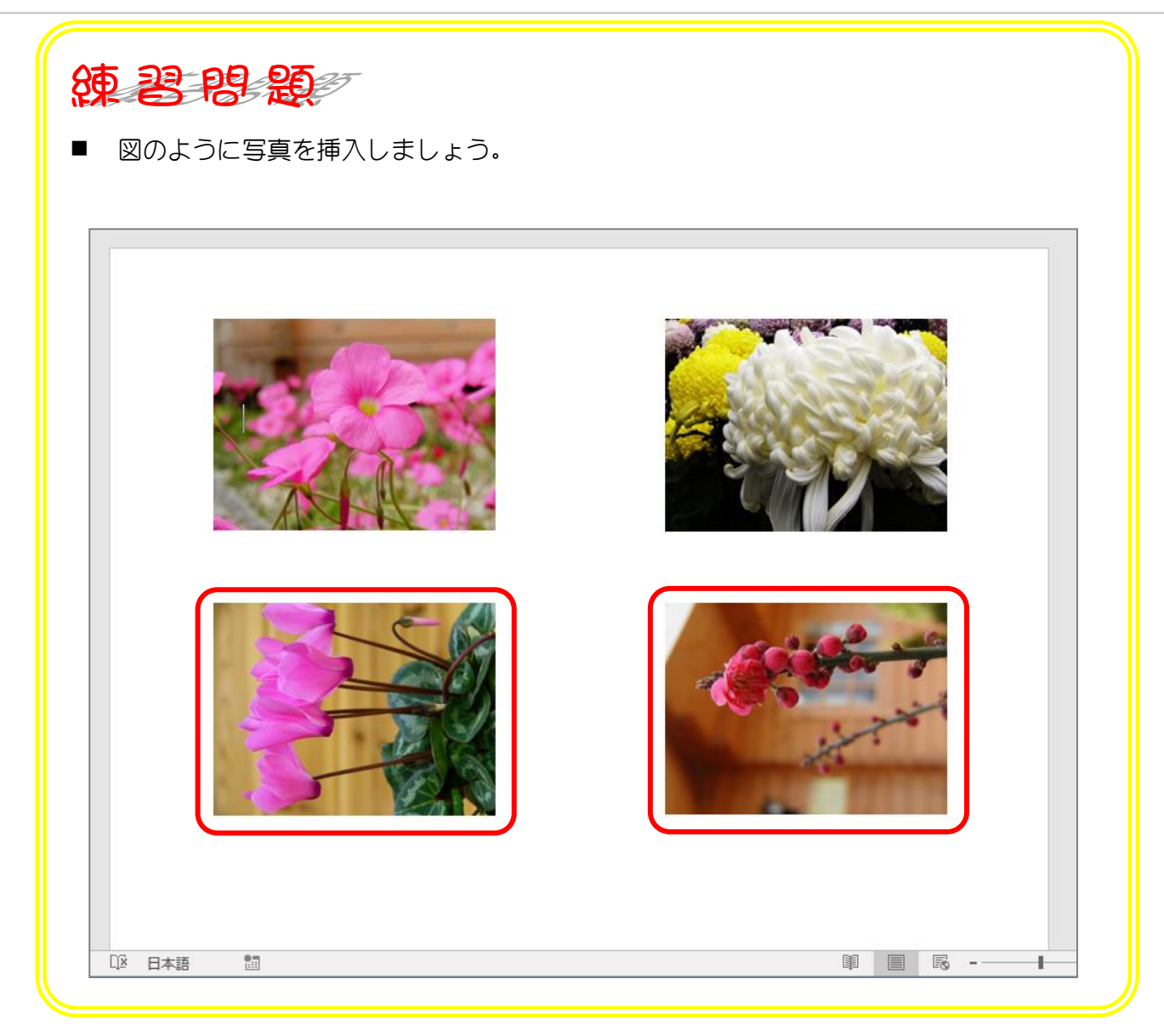

## STEP 5. 写真を回転させる

### 1. 写真を回転させましょう

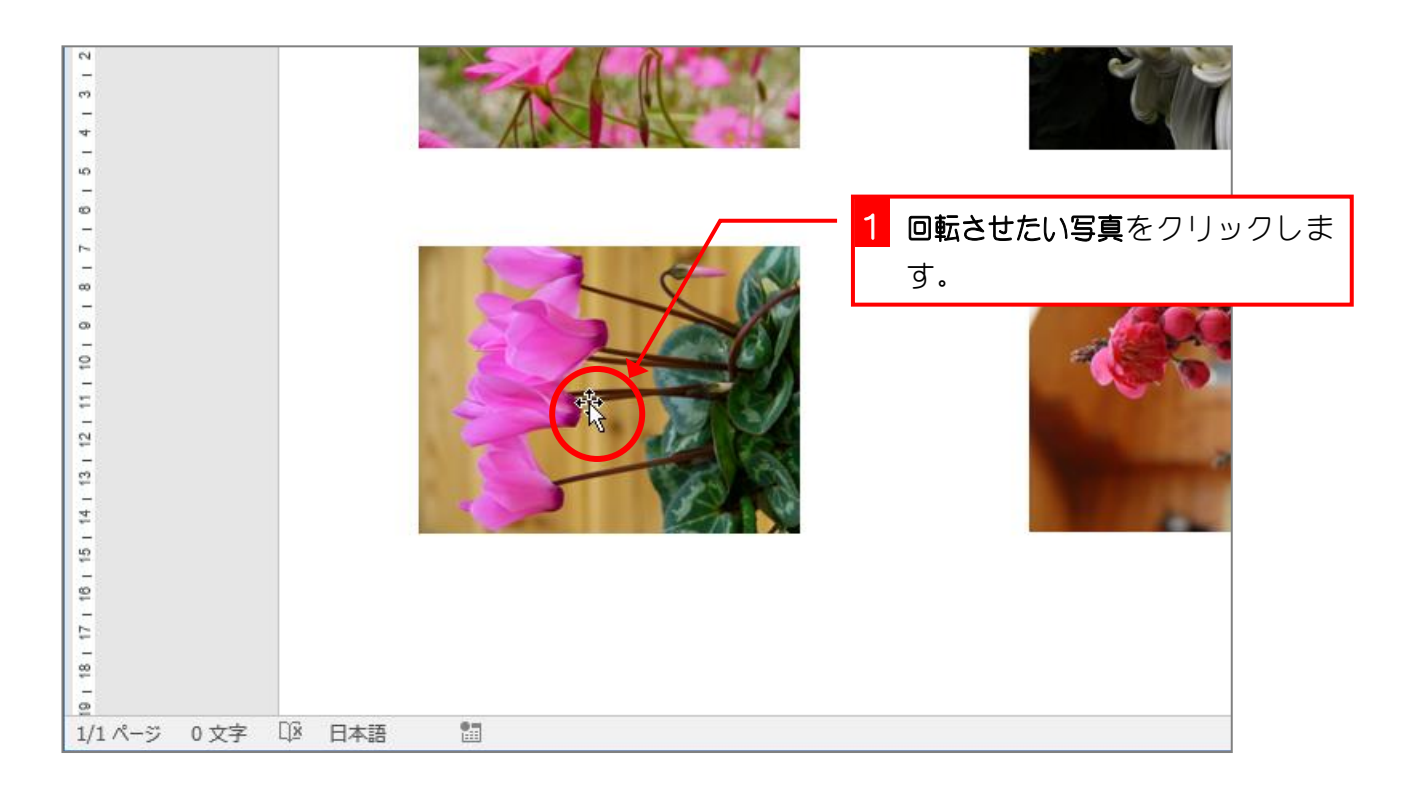

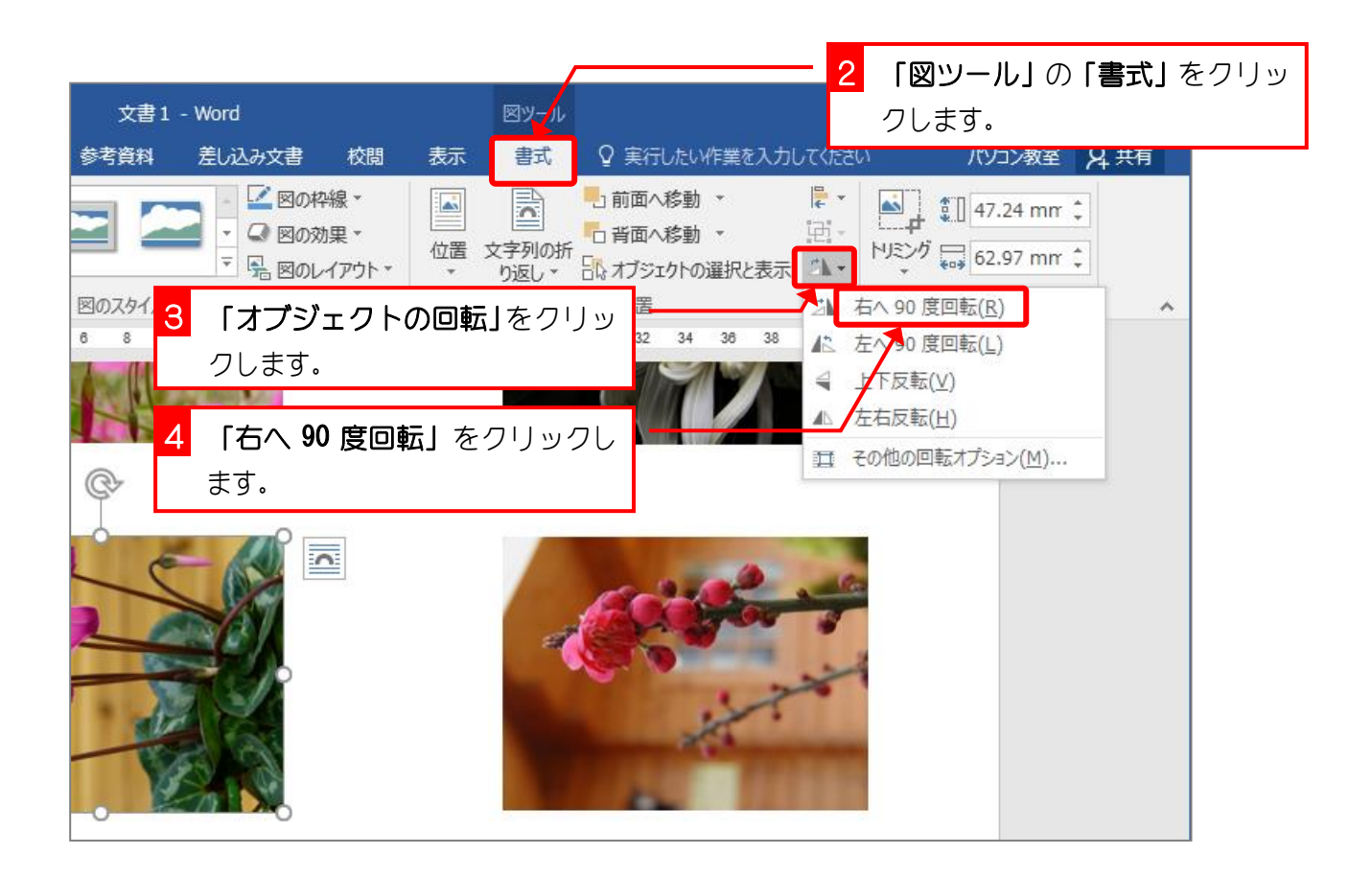